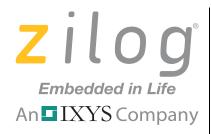

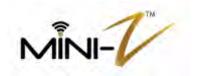

# Mini-Z WLAN Shell and Flash Loader

**Reference Manual** 

RM006201-0811

### Mini-Z WLAN Modules Reference Manual

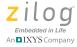

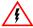

Warning: DO NOT USE THIS PRODUCT IN LIFE SUPPORT SYSTEMS.

### LIFE SUPPORT POLICY

ZILOG'S PRODUCTS ARE NOT AUTHORIZED FOR USE AS CRITICAL COMPONENTS IN LIFE SUPPORT DEVICES OR SYSTEMS WITHOUT THE EXPRESS PRIOR WRITTEN APPROVAL OF THE PRESIDENT AND GENERAL COUNSEL OF ZILOG CORPORATION.

#### As used herein

Life support devices or systems are devices which (a) are intended for surgical implant into the body, or (b) support or sustain life and whose failure to perform when properly used in accordance with instructions for use provided in the labeling can be reasonably expected to result in a significant injury to the user. A critical component is any component in a life support device or system whose failure to perform can be reasonably expected to cause the failure of the life support device or system or to affect its safety or effectiveness.

#### **Document Disclaimer**

©2011 Zilog, Inc. All rights reserved. Information in this publication concerning the devices, applications, or technology described is intended to suggest possible uses and may be superseded. ZILOG, INC. DOES NOT ASSUME LIABILITY FOR OR PROVIDE A REPRESENTATION OF ACCURACY OF THE INFORMATION, DEVICES, OR TECHNOLOGY DESCRIBED IN THIS DOCUMENT. ZILOG ALSO DOES NOT ASSUME LIABILITY FOR INTELLECTUAL PROPERTY INFRINGEMENT RELATED IN ANY MANNER TO USE OF INFORMATION, DEVICES, OR TECHNOLOGY DESCRIBED HEREIN OR OTHERWISE. The information contained within this document has been verified according to the general principles of electrical and mechanical engineering.

Mini-Z is a trademark of Zilog, Inc. All other product or service names are the property of their respective owners.

Foreword RM006201-0811

### **Revision History**

Each instance in this document's revision history reflects a change from its previous version. For more details, refer to the corresponding pages linked in the table below.

| Date     | Revisio | n               | Page |
|----------|---------|-----------------|------|
|          | Level   | Description     | No   |
| Jul 2011 | 01      | Original issue. | All  |

RM006201-0811 Revision History

### Mini-Z WLAN Modules Reference Manual

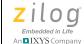

i۱

Revision History RM006201-0811

### **Table of Contents**

| Revision History iii                             |
|--------------------------------------------------|
| The Mini-Z WLAN Shell: An Overview               |
| Mini-Z Shell Commands and Descriptions           |
| ?                                                |
| SetPort4                                         |
| SetLed5                                          |
| GetPort                                          |
| GetADC                                           |
| ConfPWM8                                         |
| PWMDuty9                                         |
| FlashApp10                                       |
| ExecApp11                                        |
| WiFly LAN Module Shell Commands and Descriptions |
| wFactoryReset13                                  |
| wRedirect14                                      |
| wReset                                           |
| wSleep                                           |
| wWake                                            |
| wCmd                                             |
| Programming Considerations                       |
| Customer Support                                 |
|                                                  |

RM006201-0811 Table of Contents

### Mini-Z WLAN Modules Reference Manual

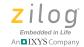

..:

Table of Contents RM006201-0811

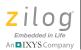

### The Mini-Z WLAN Shell: An Overview

Zilog's Mini-Z WLAN modules are shipped with a preloaded application which allows interaction with the module via a console program such as HyperTerminal. The application allows you to power up and start using the module without any programming. You can connect to a wireless LAN, turn each of the ports on and off, check the analog-to-digital (ADC) converters, activate the pulse width modulation (PWM) systems, and even check the logic values of each of the ports. Additionally, you can flash and execute an application using the console program. The application also provides a debugoutput () function which allows you to print the information produced by your application without having to set up or configure the UART.

The serial connection is configured for 57,600 baud, 8 bits, no parity, 1 stop bit and no flow control. After your module is plugged into a design board, you can connect the serial cable or USB cable (depending on the serial connection the design board provides) to the PC with the console program.

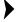

**Note:** In this manual, we discuss the output of the Mini-Z WLAN Module; however, the HyperTerminal output you see may be slightly different, depending on the module you are using.

With the console connected, power up the module. You should see the following prompt on your monitor:

WLANMiniZ>

Using your keyboard, enter "?" and press the Enter key to list all of the available commands. Entering a command followed by a space, then a "?", returns a help text for that command. As a developer, you can add commands and functionality to the Shell by providing a handler for the command request. All commands are case-insensitive and the parameters are separated by one or more spaces. See the <a href="Programming Considerations">Programming Considerations</a> section on page 19 for more information.

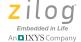

### **Mini-Z Shell Commands and Descriptions**

This section describes the nine standard Shell commands for the Mini-Z Module. Click a link in the list of commands below to jump to its description.

?

**SetPort** 

SetLed

**GetPort** 

**GetADC** 

**ConfPWM** 

**PWMDuty** 

<u>FlashApp</u>

**ExecApp** 

For a list of Shell commands for wireless functions, see the <u>WiFly LAN</u> <u>Module Shell Commands and Descriptions</u> section on page 12.

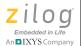

### ? Help

As a command, ? provides a list of all available built-in commands. As a parameter, it requests help information for the command.

### Example 1

WLANMiniZ>?

#### Return

```
Commands Available:
?
SetPort
SetLed
GetPort
GetADC
ExecApp
FlashApp
ConfPWM
PWMDuty
```

### Example 2

```
WLANMiniZ>getadc ?
```

In Example 2, the getadc help command retrieves the ADC (0-3) value. The reported voltage measurement ranges from 0-2 V.

### **Syntax**

```
GetADC 0 | 1 | 2 | 3
```

RM006201-0811 ?

## Mini-Z WLAN Modules Reference Manual

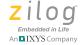

### **SetPort**

### Set a specific port to a value

The SetPort command sets the requested port to either ON (3.3 volts) or OFF (0 volts). The command contains two parameters; the first is the port number, referenced as P0 through P19. The second is the state to set the port. The specific pin is set to output, and is set to either High (ON) or Low (OFF).

### **Example**

WLANMiniZ>SetPort P8 on

In the example above, Port P8 is placed into output mode and the pin is set to output 3.3 volts.

#### 5

## **SetLed** Turn on specific LEDs on the Mini-Z WLAN Module

The Mini-Z WLAN Module features 3 LEDs that are colored red, green and yellow; turn them on with the SetLed command.

There are two parameters: the first governs the LED by color, and only the first letter is required; however, the Shell will accept the entire word. The second parameter governs the state to which the LED is set – either ON or OFF.

### **Example**

WLANMiniZ > SetLed g on

In the example above, the green LED on the Z16WiFiMiniZ28 Module is turned ON.

RM006201-0811 SetLed

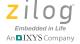

### **GetPort** Get the port value

This command sets a specific port to input mode and reads the value. There is only one parameter, which is the port to read. The port is referenced as P0 through P19.

### Example 1

WLANMiniZ>getport P18

#### Return

Port P18: off

The example above shows if the port value is high or low. Do not be confused between when you *set* the port versus when you *get* the port value. When you set the port, you are placing it into output mode; therefore, the connection is internal. When you get the port value, you are placing the port into input mode; therefore an external factor must be controlling the voltage level of the pin.

#### Example 2

If you execute the following command:

Setport P18 on

Port P18 will turn ON in output mode. Then, when you issue the following command:

Getport P18

The returned value will be:

Port P18: off

This returned value shows that Port 18 is off because it is operating in input mode, and nothing is connected to it.

#### 7

### **GetADC** Read the associated ADC

The GetADC command sets the specific port to the alternative function for the ADC, then issues a conversion request and displays the voltage measured. This command requires the ADC number as the parameter (0–3). The voltage reading is between 0–2 volts.

### Example

WLANMiniZ>getadc 1

#### Return

ADC 1 Reading: 0.311 volts

The reading above is 0.311 volts. Because some of the pins are typically floating, it is very possible to encounter stray noises that show as minor voltage levels on the ADC lines.

RM006201-0811 GetADC

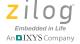

### **ConfPWM** Configure the PWM

This command configures the PWM cycle length, which is the total duration of each cycle; the default length is 1000 cycles per second. The parameter is the PWM cycle length, specified in 1000 cycles/second (KHz). If there are no parameters, then the current PWM cycle length is displayed.

### Example 1

WLANMiniZ > confPWM 20

#### Return

 ${\tt PWM}$  is configured for 20 KHz cycles. Set duty cycle to start.

### Example 2

WLANMiniZ>confPWM

#### Return

PWM is configured for 1KHz cycles. Set duty cycle to start.

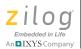

### **PWMDuty** Configure the PWM Duty Cycle

The PWMDuty command sets the duty cycle for the PWM output. The duty cycle is defined as the duration of the PWM output, i.e., how long it remains ON. For example, if the duty cycle is set to 20%, the output signal will be ON for 20% of the PWM cycle, then OFF for 80% of the cycle; this process then repeats.

The PWMDuty command requires two parameters; the first causes the PWM to start. This PWM must already have been configured by the ConfPWM command without issuing any other commands on the port. The second parameter is the duty cycle duration from 0–100; 0 represents *always off*, and 100 represents *always on*. Any reconfiguration of the port will disable the PWM configuration and duty cycles.

### **Example**

WLANMiniZ>PWMDuty 1 75

In the example above, PWM 1 is switched on for a duration of 75% of the cycle.

RM006201-0811 PWMDuty

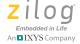

### **FlashApp** Flash an application from a hex file

The FlashApp command prepares and *bootloads* an application onto the Mini-Z WLAN Module. The command requires no parameters.

When you execute this command, it erases the contents of the Flash memory space in which your code will be located. When this erasure is complete, you will be prompted to load a hex file or press the Esc key to exit. To load Flash memory (assuming you are using HyperTerminal), select **Transfer** from the HyperTerminal window's menu, then **Send Text File...** to display a **File** dialog box. In the **Files of Type** drop-down menu, change the **File Type** selection to **All Files (\*.\*)**, then locate and select the hex file for the application you wish to flash.

The program then sends the data to the Module. As the Module processes each line, it displays a period (.). When this process completes, you will be informed as to whether there were any errors or if the flash was successful.

### Example

WLANMiniZ>flashapp

#### Return

Mini-Z WLAN Bootloader Erasing Flash, One moment please

Flash erased

Please load HEX file to Flash, press 'Esc' key to cancel

Flash successfully updated. Use ExecApp command to start execution.

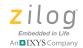

### **ExecApp** Execute the application

This command executes the application that has been flashed. It does not require any parameters. If there is no valid application, an error is returned.

### **Example**

WLANMiniZ>execapp

#### Return

Application in control

If the application returns, the following message is displayed, followed by the WLANMiniZ> prompt:

App has exited

RM006201-0811 ExecApp

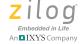

## WiFly LAN Module Shell Commands and Descriptions

This section describes six basic Shell commands for the WiFly LAN Module. Click a link in the list of commands below to jump to its description.

<u>wFactoryReset</u>

wRedirect

wReset

wSleep

wWake

wCmd

To see a list of the standard Mini-Z Module Shell commands, refer to the Mini-Z Shell Commands and Descriptions section on page 2.

#### 13

## **wFactoryReset** Set the WiFly LAN Module to factory defaults

This command sets the WiFly LAN Module to its known factory defaults. All user settings are removed.

### Example

WLANMiniZ>wFactoryReset

#### Return

Please wait while the WLAN module returns to factory defaults...  $% \begin{array}{l} \left( \frac{1}{2} + \frac{1}{2} +$ 

The module is returned to its original default condition.

RM006201-0811 wFactoryReset

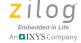

### wRedirect

## Redirect all console input to the WiFly LAN Module

This command routes all console input to the WiFly Module and all WiFly Module output to the console. The purpose of this command is to allow a user to send data over the wireless network connection and receive a response. Use **Ctrl-D** to exit this command.

### **Example**

WLANMiniZ>wRedirect

#### Return

The Console is now redirected to the WLAN.

Everything you type via the console goes to the WiFly Module without modification.

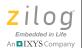

### **wReset** Reset the WiFly LAN Module

This command executes a hard reset to clear all temporary settings from the WiFly LAN Module.

### **Example**

WLANMiniZ>wReset

#### Return

Reset Requested...Ready

RM006201-0811 wReset

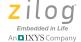

### **wSleep** Put the WiFly LAN Module to sleep

This command puts the WiFly LAN Module to sleep to conserve power. Any command issued will wake the module up.

### Example

WLANMiniZ>wSleep

#### Return

The WLAN Module is now as leep. Issue any command to wake the module up.

### **wWake** Wake the WiFly LAN Module

This command wakes the WiFly LAN Module from a sleep command.

### **Example**

WLANMiniZ>wWake

#### Return

The WLAN Module is now awake and active.

RM006201-0811 wWake

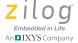

### **wCmd**

### Command interface to the WiFly LAN Module

This command will connect the console to the WiFly LAN Module for commands. For a complete description of these commands, please refer to the <a href="WiFly ESX User Manual and Command Reference">WiFly ESX User Manual and Command Reference</a> from Roving Networks.

**>** 

**Notes:** The attention string (\$\$\$) is trapped and relayed to the WiFly LAN Module as per WiFly specifications; however, you must still press the Enter key to send it to the WiFly LAN Module.

Do not use the *sleep* command from the command interface; instead, use the wSleep command.

Use the Ctrl-D to exit **wCmd** Mode.

### **Example**

WLANMiniZ>wCmd

#### Return

<2.22>

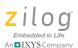

### **Programming Considerations**

As a developer, you have full control over the MCU. If you utilize the USB Smart Cable and mini-debug adapter (see your Mini-Z WLAN Module product specification for more information) with the appropriate Zilog Developer Studio II (ZDS II) toolset, you can use all of the MCU's memory upon removing the Shell and Flash Loader program. If you wish to use the Shell program, you can build your application using the ZDS II tools, then flash the hex file. You can add functionality for the Shell by building the application with your own additional features, flashing the application, then running the application to register the entry point. When the application exits, the Shell will have the additional functionality.

To control the MCU on the Mini-Z WLAN Module without saving the Shell, use the ZDSII tools suite as configured for the appropriate MCU. Example, if you were using a Z16WiFiMiniZ28 Module, you would use the ZDSII tool for ZNEO, and select the Z16F2810AG CPU with the default project settings. You would then code your application as you would for any MCU.

To keep the Shell but write your own application, you only need to include the Mini-Z WLAN-specific startups.asm file in your project (located in the inc directory) and include a library file in your project settings. You have the choice of letting the main function return, which will bring the Shell active again. Everything else operates normally, except that you have a built-in command:

void debugoutput(char \*str)

This command allows you to output debug messages to the console while running your app without having to set up or configure the UARTs. The SimpleSample project is an application that reports a brief message and returns control back to the Shell.

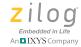

The AddMsg project sample shows a skeleton in which you can add your own functionality to the Shell. Essentially, you would create your ZDS project as defined by the Mini-Z WLAN Shell project instructions; then you would add the ProcessCommand() function to register your callback function address just before exiting the main() function. When main() exits, the Shell will resume control. When the Shell receives a command from the console, the Shell will parse the command and call the callback function that was registered.

The callback function prototype is:

```
BOOL callback(void);
```

The prototype to register the function is:

```
int ProcessCommand(PC CMD *fun);
```

Your callback function does not get any parameters. The Shell exposes the Tokens variable, which is an array of character pointers that points to each of the parts of the command, as such: Tokens[0] points to the command, Tokens[1] is the first parameter, etc.

There is a maximum of three tokens. Your callback function should return a Boolean value to indicate if you have completed all of the processing for the command. If your callback function returns TRUE, then the shell will not perform any further processing of the command. If the callback function returns FALSE, then the shell will process the command normally.

Please refer to the ReadMe in the MiniZLibary folder to review the available exposed variables and commands.

### Download the Mini-Z WLAN Shell Project

The following files are contained in the WLANMiniZShellLibrary.zip file, which is available for download from the **Zilog Concept Products** section of the IXYS Colorado store at <a href="http://ixyscolorado.com/store">http://ixyscolorado.com/store</a>.

• Lib

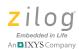

- Inc
- Demo
  - Simplesample
  - AddMsg

### Mini-Z WLAN Shell Project Instructions

When working with the Mini-Z WLAN Module, you can copy either the AddMsq or SimpleSample project and build on each for quick starting.

To start a new project:

- 1. Using ZDSII for ZNEO version 4.12, select File  $\rightarrow$  New Project.
- 2. Key in your project name, then select **CPU Z16F2810AG** in the **CPU** drop-down menu.
- 3. Select **Continue**.
- 4. Uncheck the **Standard C Startup Module**. You may either leave or uncheck the other two boxes **C Runtime Library** or **Floating Point Library**.
- 5. Select Finish.
- 6. From the ZDSII menu, select **Project**  $\rightarrow$  **Settings**.
- 7. In the Linker tab, select Objects and Libraries.
- 8. In the **Additional Object/Library Modules**, add the MiniZLib.lib file, with the correct path to the file.
- 9. Select **OK**.
- 10. Make sure that you include the startups.asm file in your Standard Project Files.

### Mini-Z WLAN Modules Reference Manual

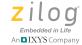

When you build your application, the ZDS II tool will output a hex file to a folder of the project type (typically the Debug folder). This hex file is the file to flash the Module with.

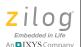

### **Customer Support**

To learn more about this product, find additional documentation, get your technical questions answered or report issues, please contact esales@zilog.com.